# 使用 DP-Modbus 连接 S7-300PLC 与数码管显 示器实例

版本: V2.01 发布日期:08/2017 大连德嘉工控设备有限公司

# 版权声明

#### Copyright ©2017

大连德嘉工控设备有限公司

版权所有,保留一切权利。

非经本公司书面许可,任何单位和个人不得擅自摘抄、复制本文件内容的部分或全部,并不 得以任何形式传播。

由于产品版本升级或其它原因,本文件内容会不定期进行更新。除非另有约定,本文件仅作 为使用参考,本文件中的所有陈述、信息和建议不构成任何明示或暗示的担保。

# 在线支持

除本手册外,还可以在网上获取相关的产品资料和技术服务。 [http://www.dl-winbest.com](http://www.dl-winbest.com/)

本文将介绍一下关于大连德嘉电子生产的 DP-Modbus 的使用案例! 本文中用到的产品有以下几个:

### 1. 西门子 313C-2DP PLC

### 2. 大连德嘉的 DP-Modbus 转换器

3. 无锡模数智能科技有限公司的数码管显示器(本品由本公司客户提供,让我们测试是否能够 跟 S7-300 连接)

硬件连接示意图如下:

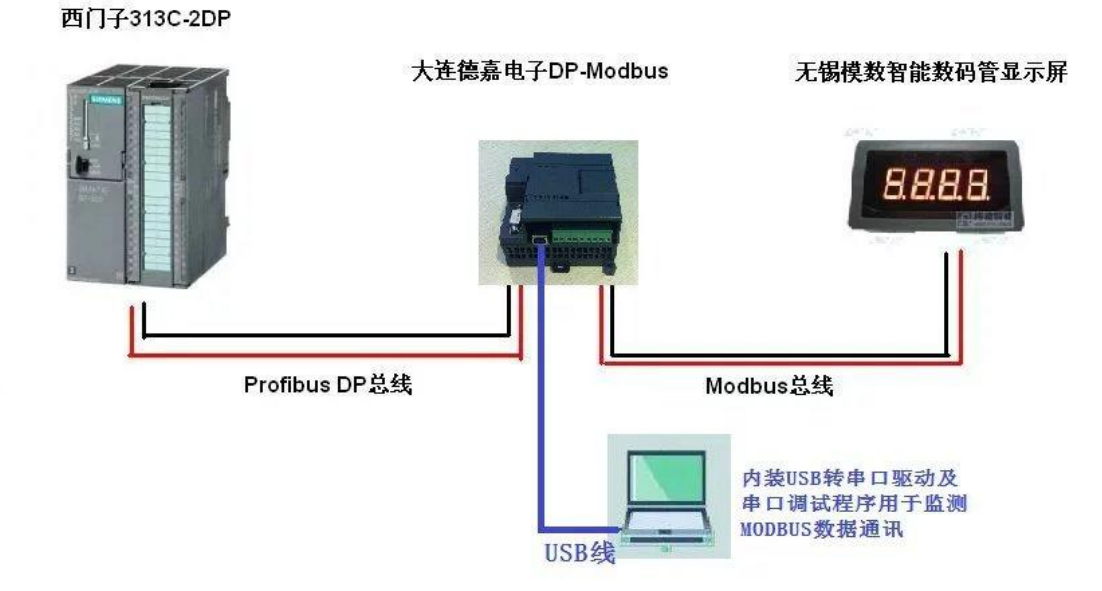

硬件连接好之后,我们来读一下数码管显示器的手册,以便来实现数码管的数据显示。 数码管显示屏手册中有以下说明,如下图所示

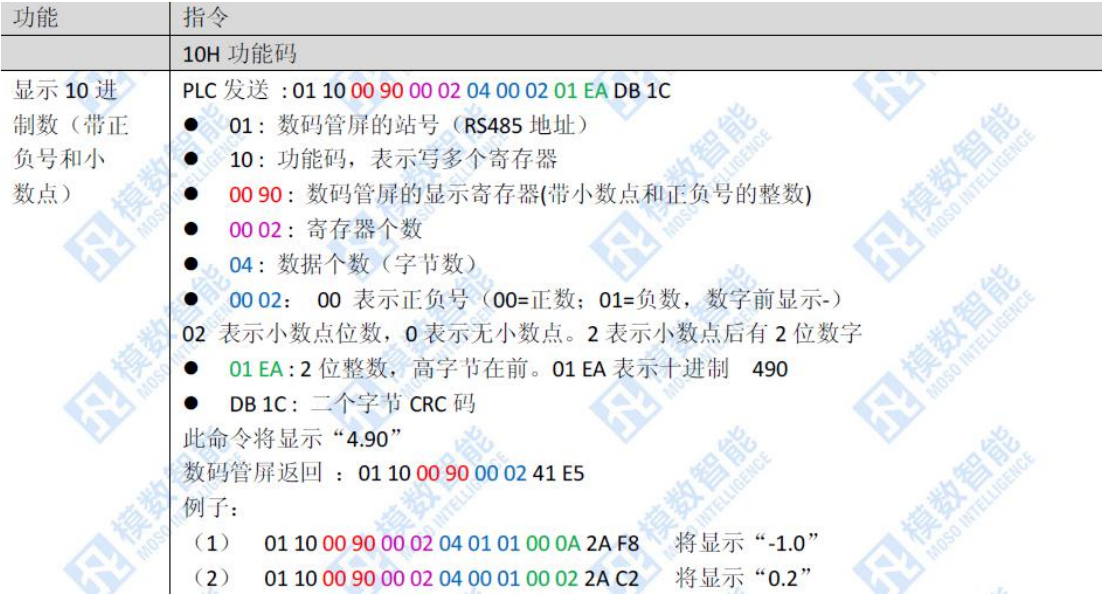

我们的 DP-Modbus 模块带有 USB 调试接口,这极大的方便了我们对产品的使用, 它有两点好 处

1. 我们可以通过该 USB 口, 用电脑上的串口助手软件或者 modbus poll 这种专业的 modbus 软件来对 modbus 设备进行调试

2. 我们可以在 DP 设备与 Modbus 设备通信的时候进行数据的监视

那么这样,我们首先使用串口助手软件,通过 DP-Modbus 上的 USB 口对显示器讲行调试,来 实现上图中命令在数码管上的显示

首先我们要安装串口助手软件及 USB 驱动, 安装好驱动之后, 打开电脑的设备管理器, 会有如 下图显示

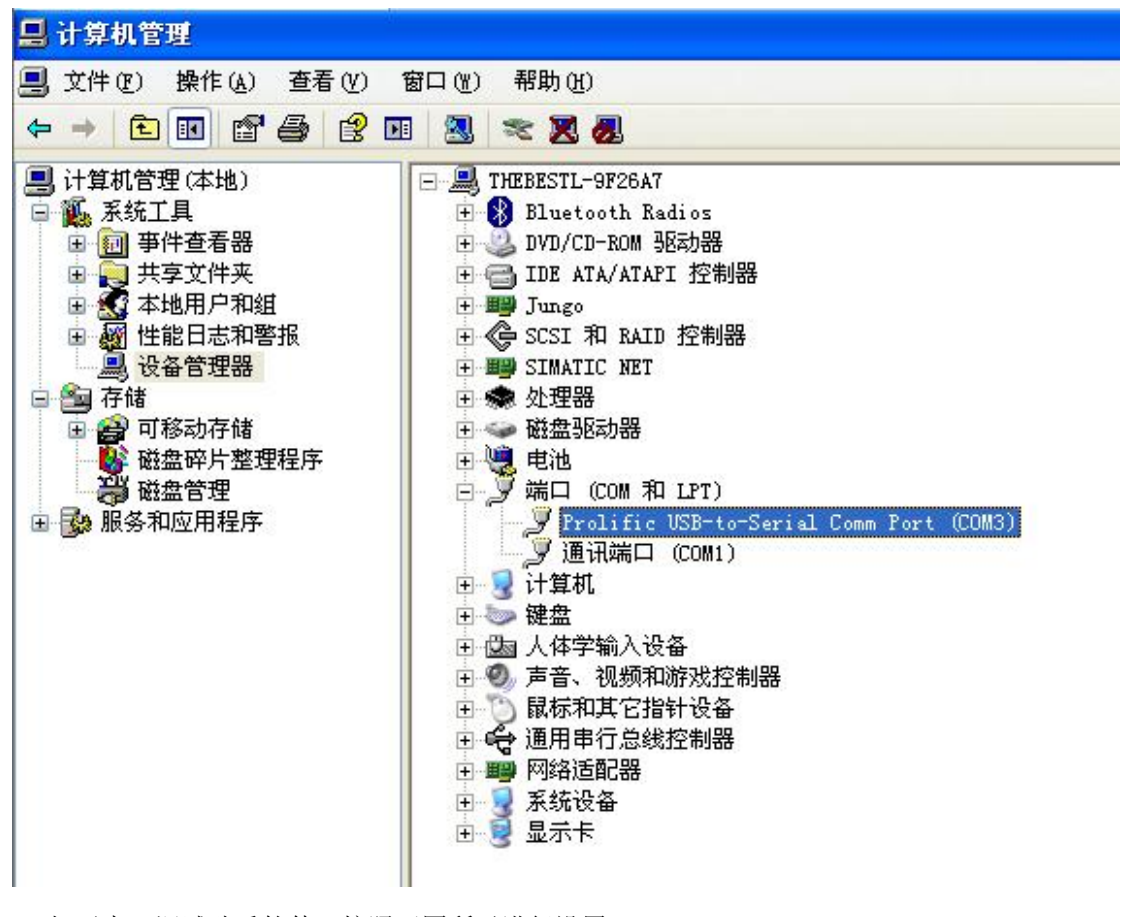

2. 打开串口调试助手软件,按照下图所示进行设置

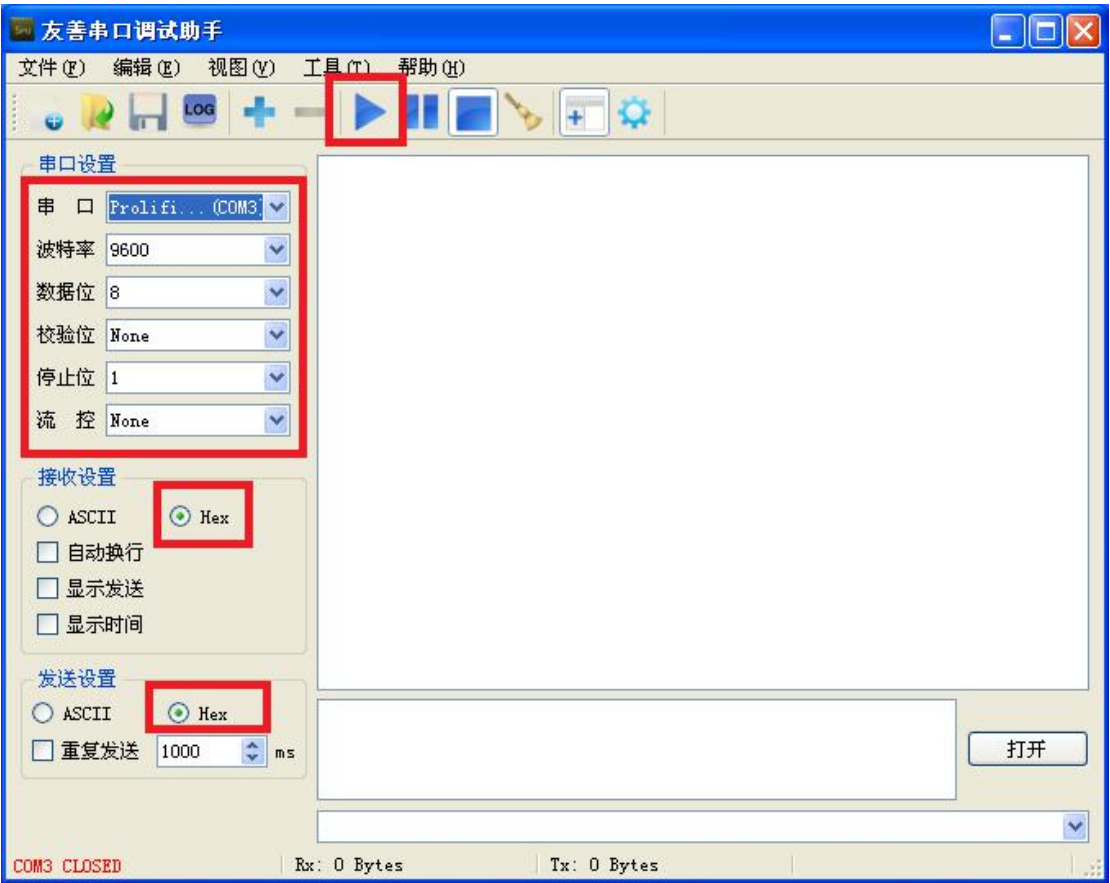

3. 我们将数码管手册中的 modbus 命令复制到串口助手的发送去,并发送,会得到如下图所示 的返回命令,并观察数码管,这个时候数码管上会像手册中所说的一样,显示 4.90 这个数值

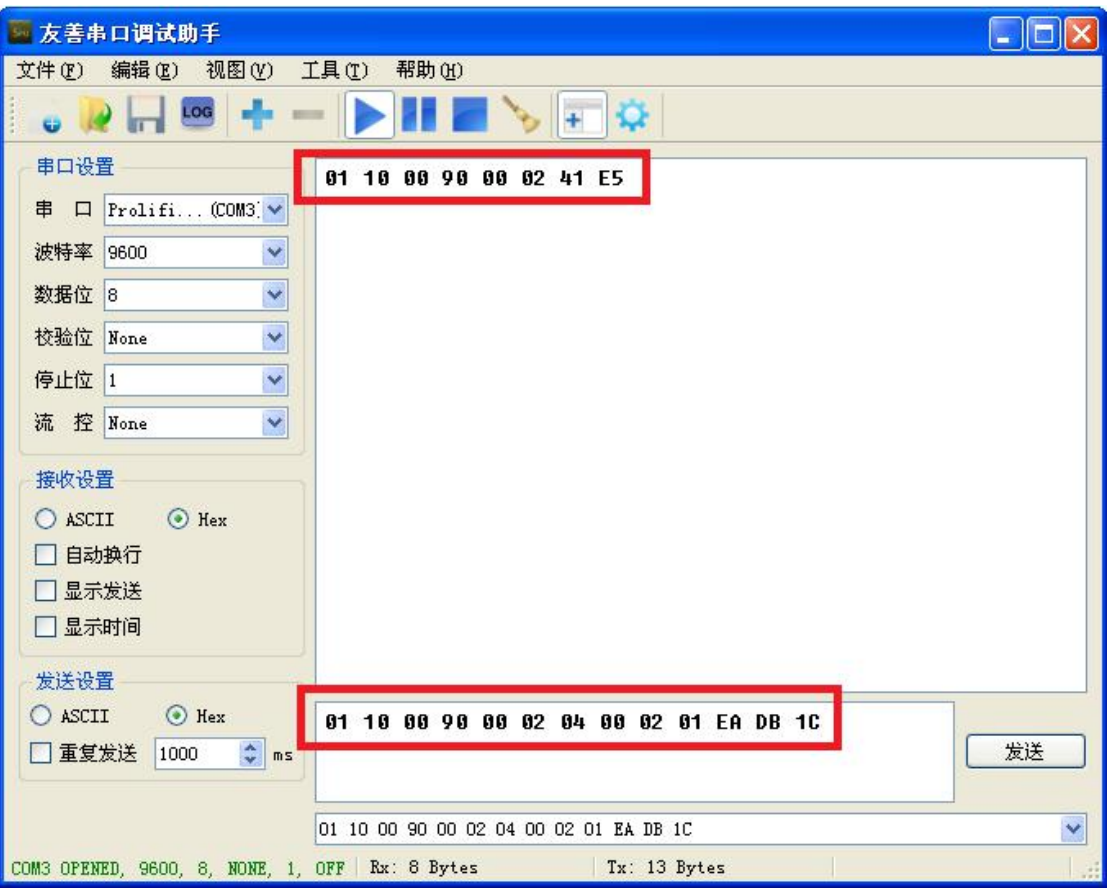

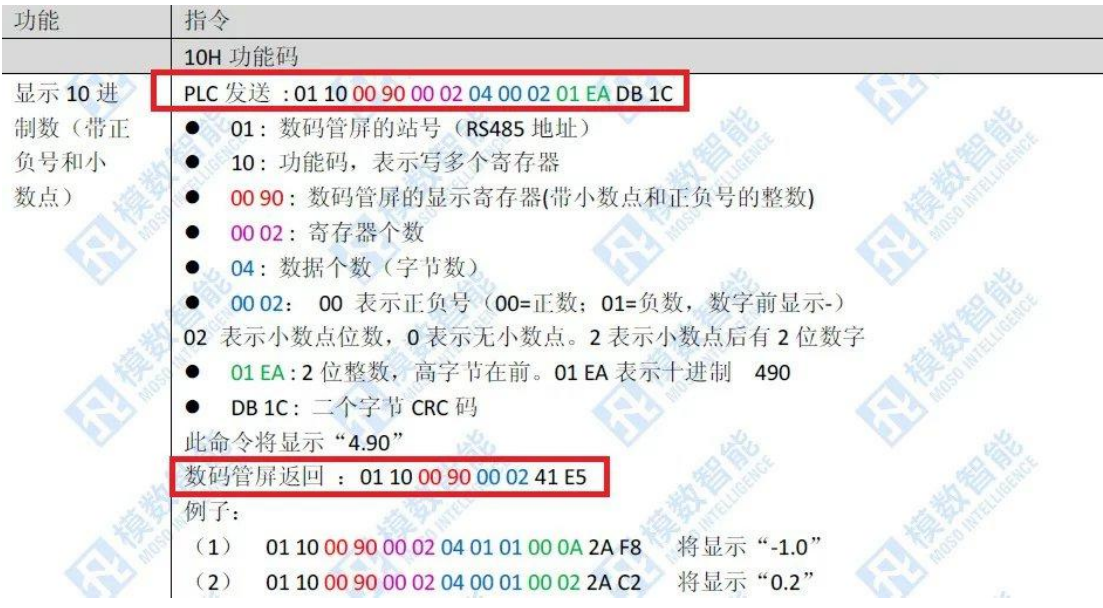

通过上面的测试,我们已经成功的通过 USB 调试器实现了数码管的显示功能,现在我们要通过 DP 口连接西门子 S7-300 PLC,以实现 PLC 数据在数码管中的显示。

1. 配置 GSD 文件, (DP-Modbus 模块需要用到此 GSD 文件, 此文件可以到我们的官方网站 上下载)将大连德嘉国际提供的 GSD 文件 D\_MASTER.GSD 拷贝到 Step7\S7data\gsd\目录 下;产品图标 DS007\_N.BMP 和 DS007\_S.BMP 文件拷贝到 Step7\S7data\nsbmp\ 目录下

# 注:以上的详细目录在 XP 系统中分别是: C:\Program Files\Siemens\Step7\S7DATA\GSD C:\Program Files\Siemens\Step7\S7DATA\nsbmp

2. 在 STEP 7 上通过向导 'New Project' Wizard 建立一个"项目", CPU 类型选择 CPU313C-2DP, 项目名字叫"MODBUS\_MASTER"

3. 在 STEP7 的硬件组态配置:

1) 配置 PLC 的 DP 口属性, 在 step 组态页面下, 依次双击 "硬件" ------ "DP" --------- "属性" --------"新建"

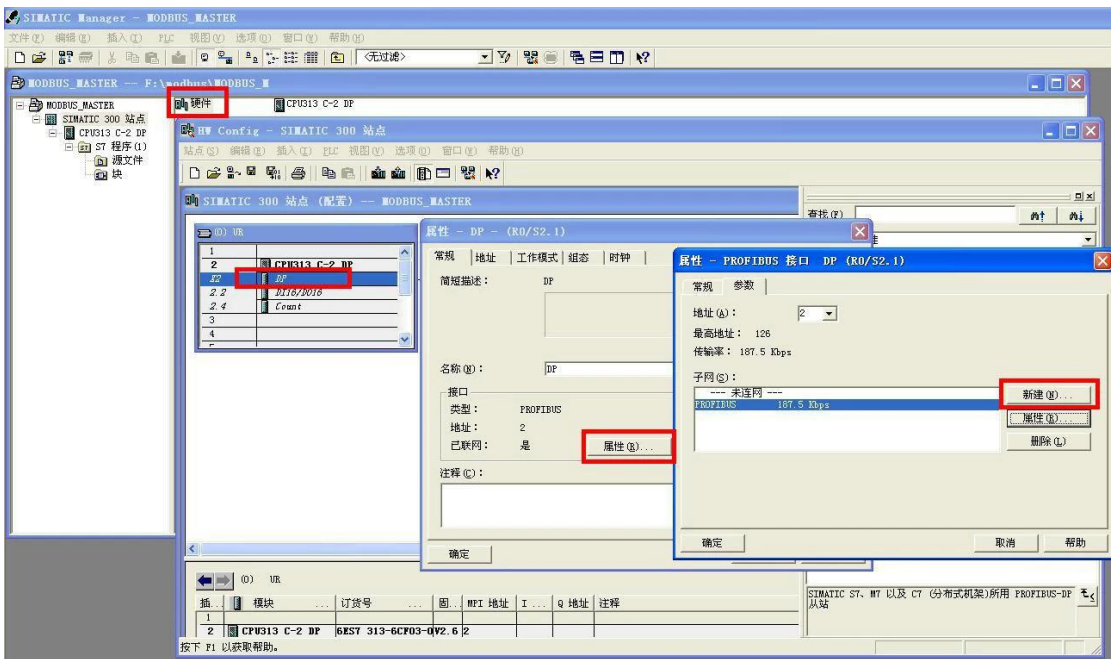

点击"网络设置",选择波特率,这里我们使用 187.5K 的波特率!

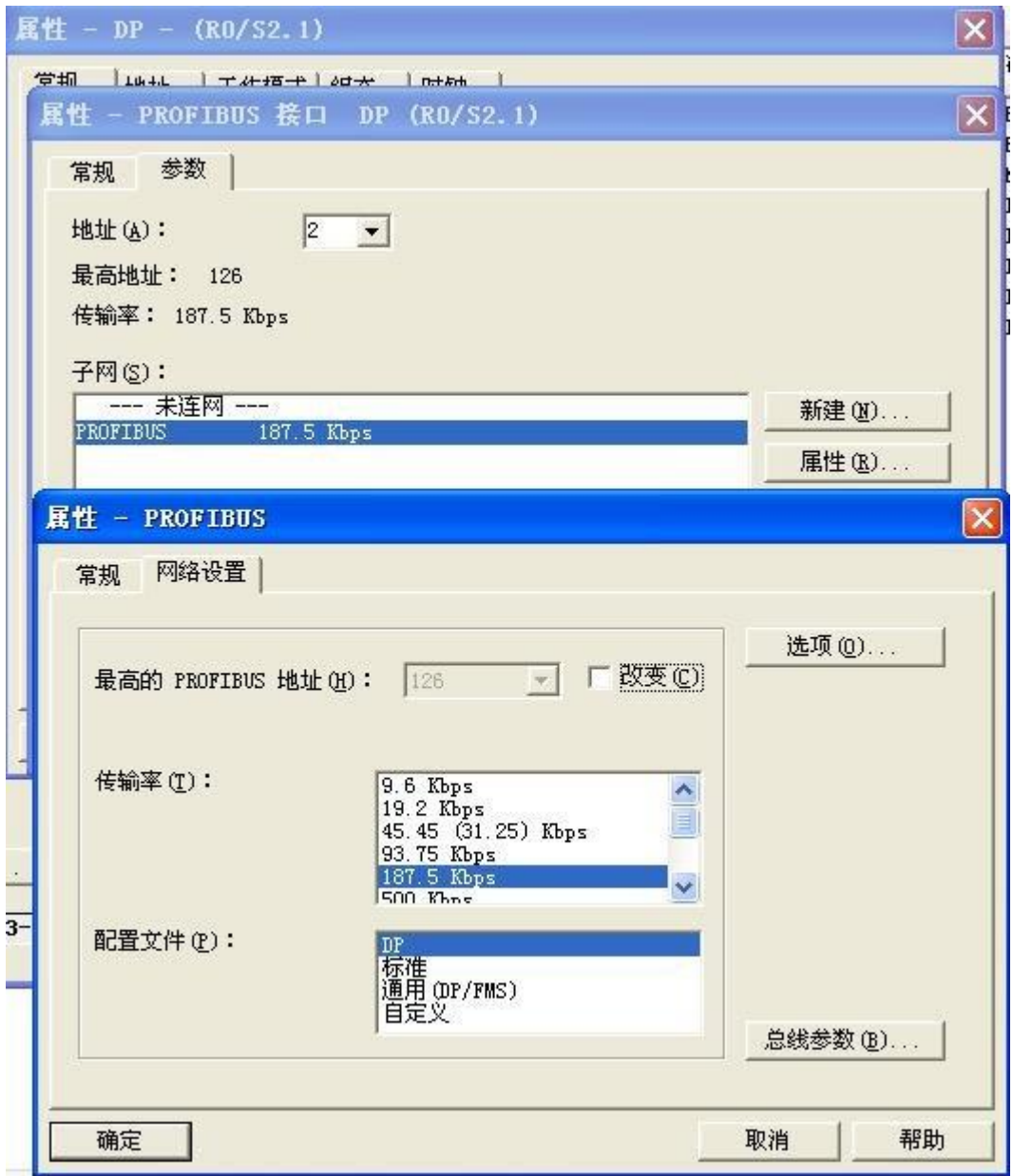

2) 插入 DP-Modbus 组态, 作为 DP 从站, Modbus 主站。在硬件组态图上右键单击 DP 总线, 选择"插入对象"

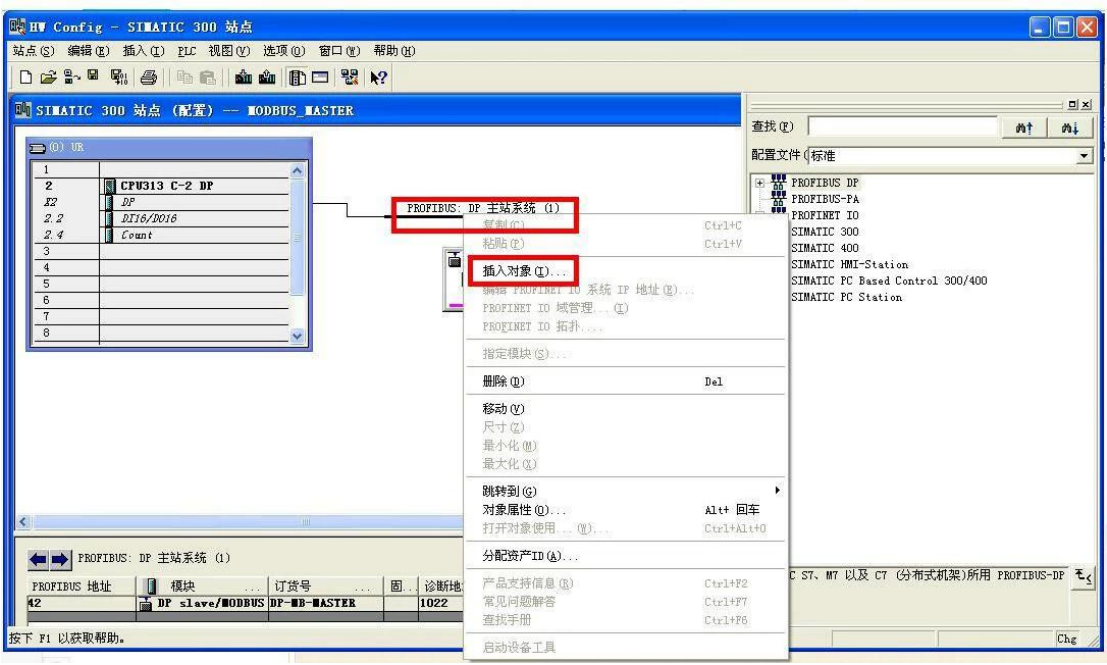

3) 按照下图依次点击,

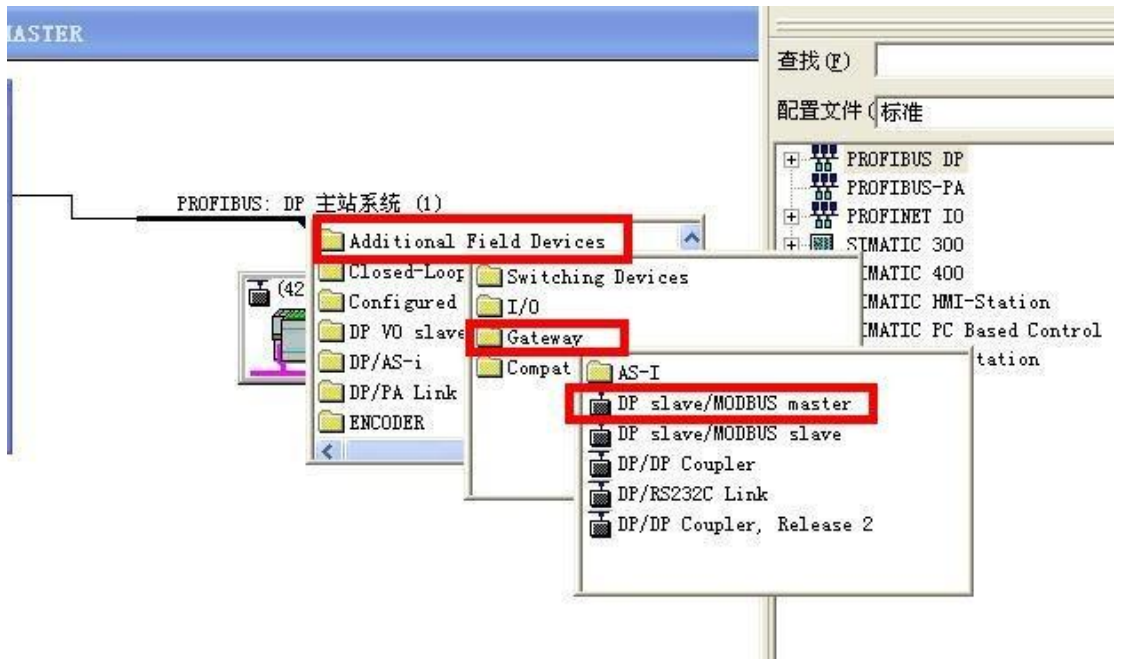

4) 设置 DP-Modbus 的 DP 属性, 点击"参数", 设置地址和波特率, 如下图:

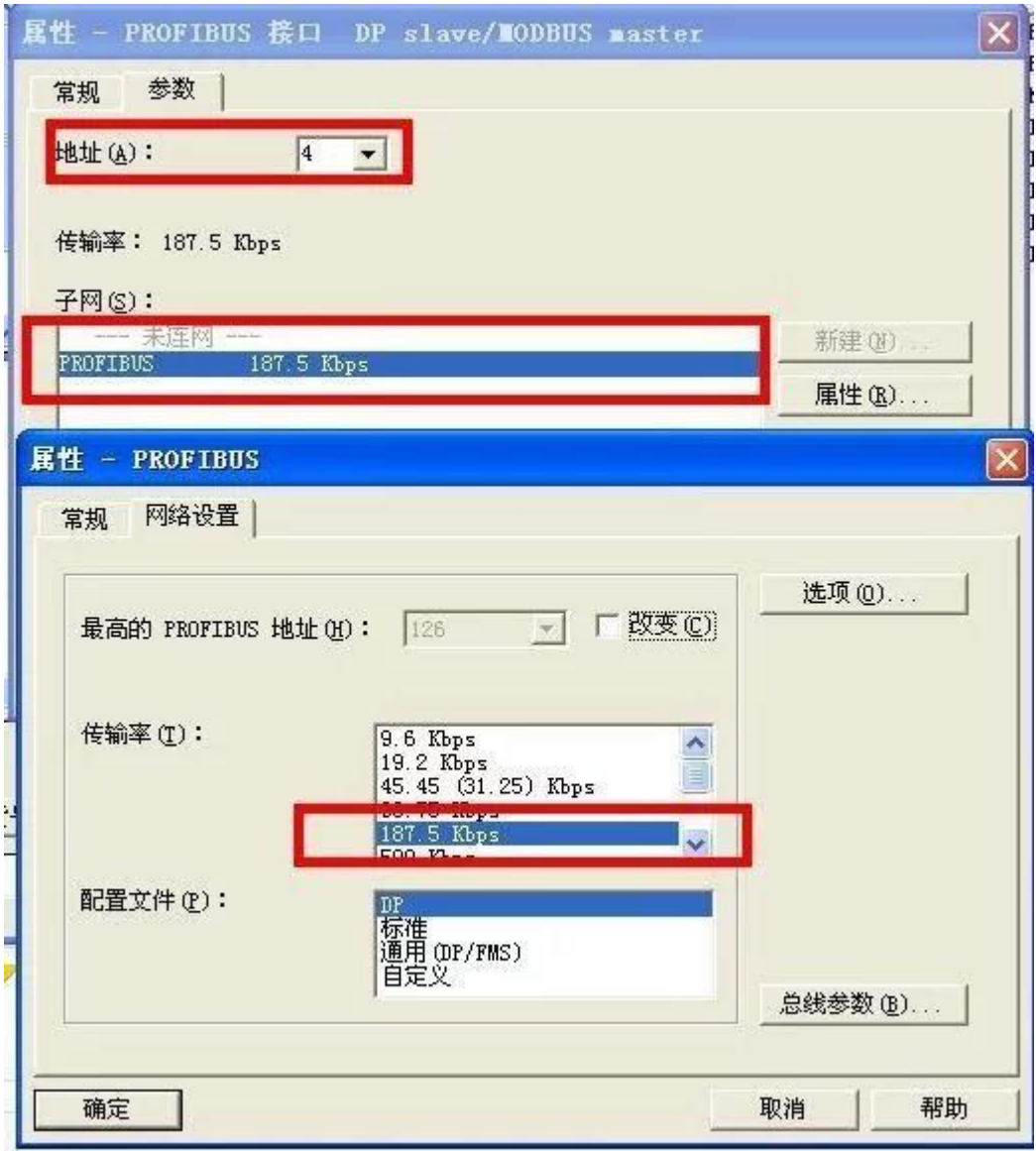

注意:DP-Modbus 模块的 DP 站址是用硬件拨码开关来设置的,具体方法如下: 拨码开关说明:

1 号拨码

ON 协议转换器进入运行状态,即工作状态。

OFF 协议转换器进入停止状态,此时既不与 DP 通讯、也不与 MODBUS 通讯。 2-8 号拨码, 是 DP 地址设置开关

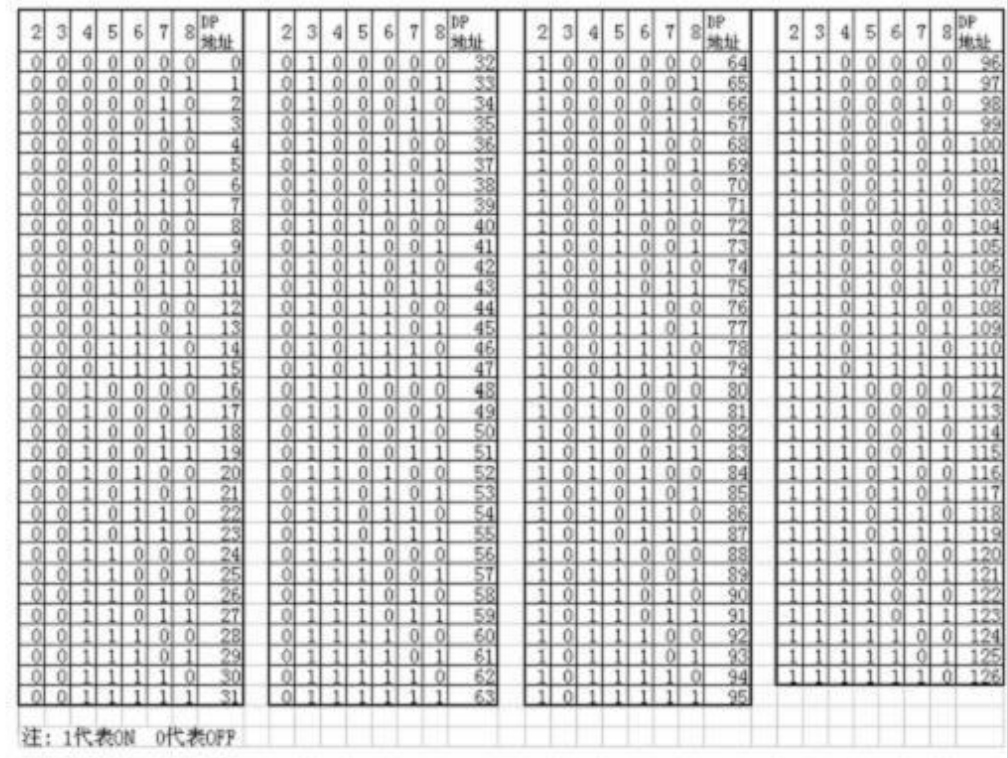

图1-4

5) 双击添加的 DP-Modbus 模块,点击"分配参数",设置 Modbus 参数,如下图:

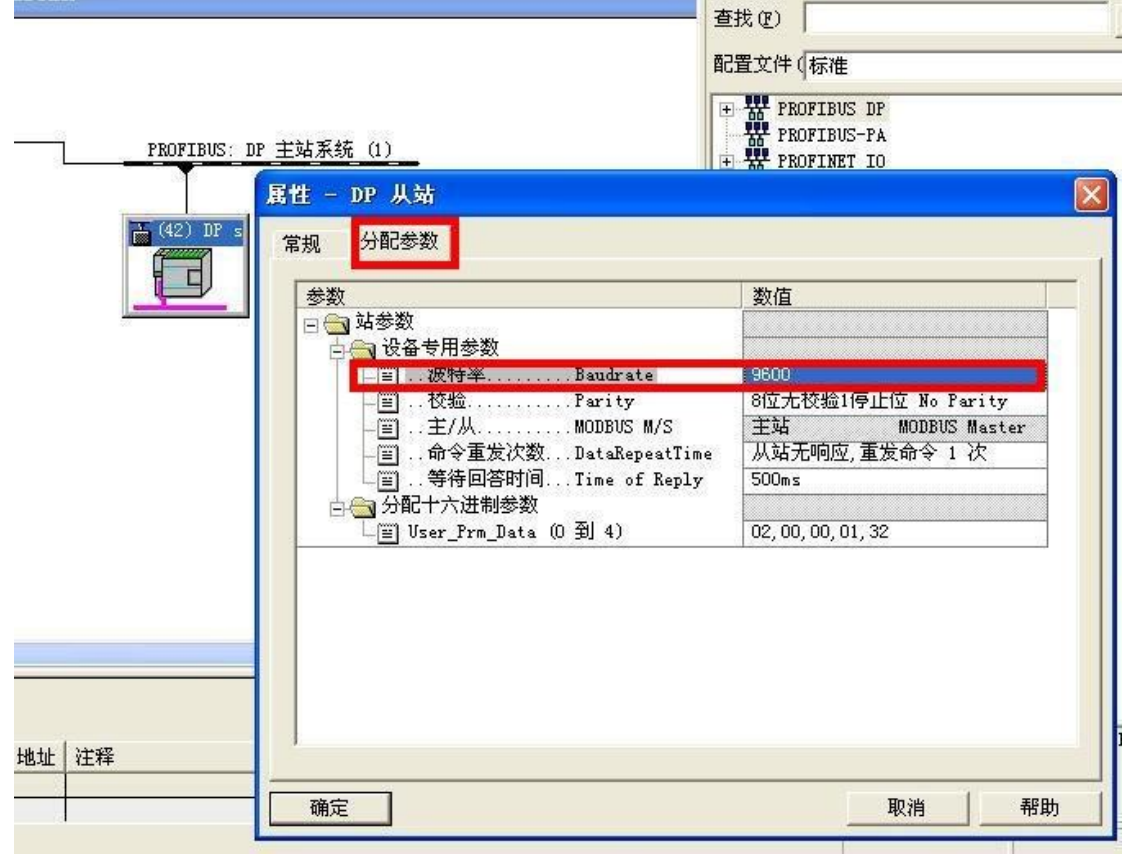

#### 6) Modbus 报文队列的配置

在 Hardware catalog 中打开 DP slave/MODBUS master 目录 DP slave/MODBUS master 有 1#~39# 共 39 个槽(逻辑上, 非物理设备)

1#、2#、3# 、4#、5#槽已占用,剩下 34 个槽提供用户使用。每个槽可以用来插入一条 MODBUS 通 信报文, 所以一共可以插入 34 条 MODBUS(报文)。DP slave/MODBUS master 的每一个 MODBUS 模块对应一种功能的 MODBUS 报文,可双击插入某一槽中。我们右键单击 6#槽, 选 择"插入对象"

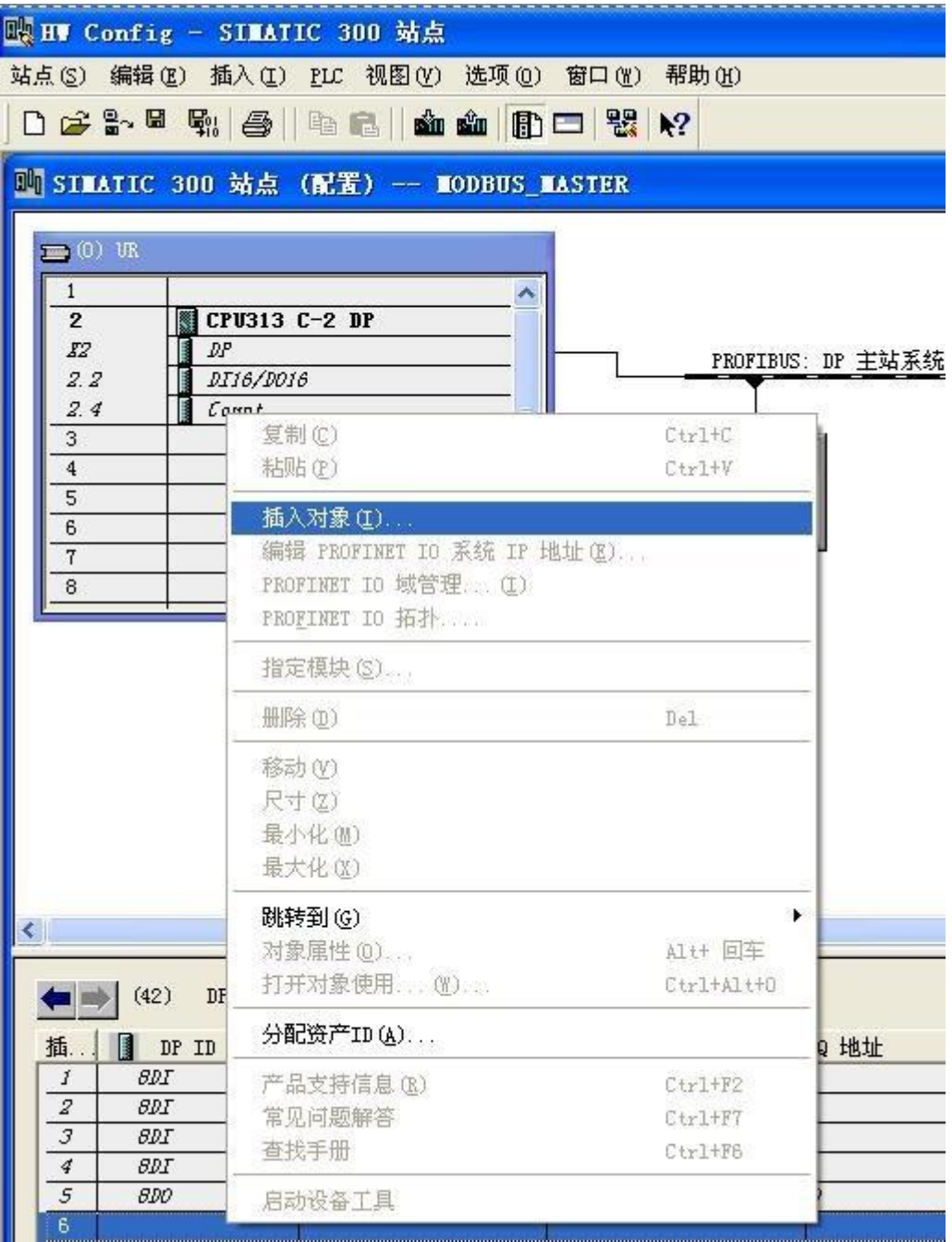

## 7) 在弹出的对话框中选择 write 2 words(4xxxx)

 $\overline{\phantom{a}}$ 

注意: 这里选择的选项是根据所连接的 Modbus 设备来确定的, 如下图, 手册中的命令写入4 个字节数据, 即 2 个 words

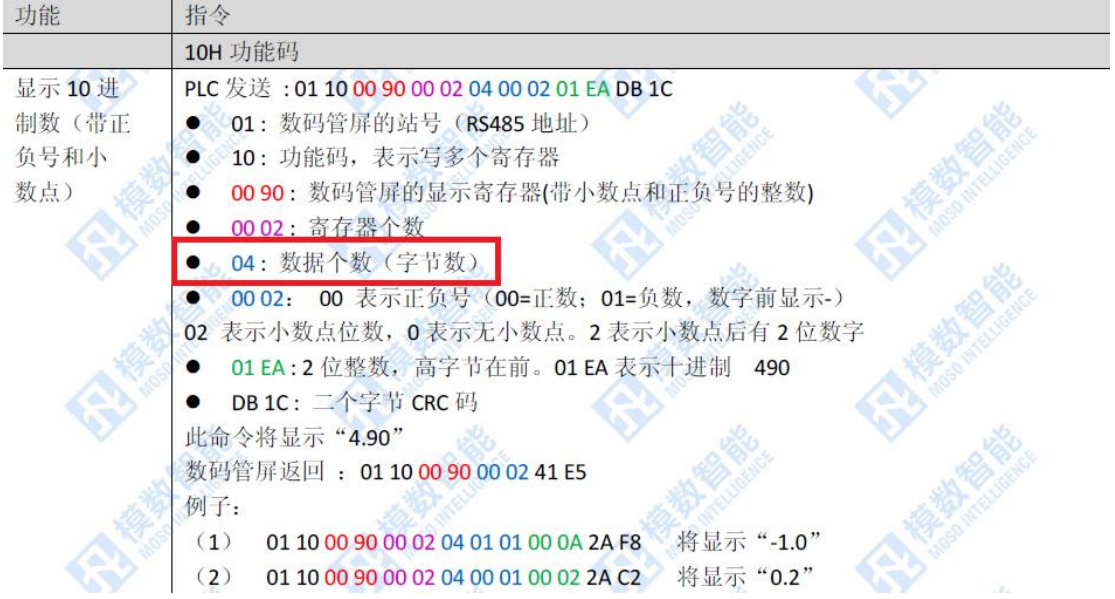

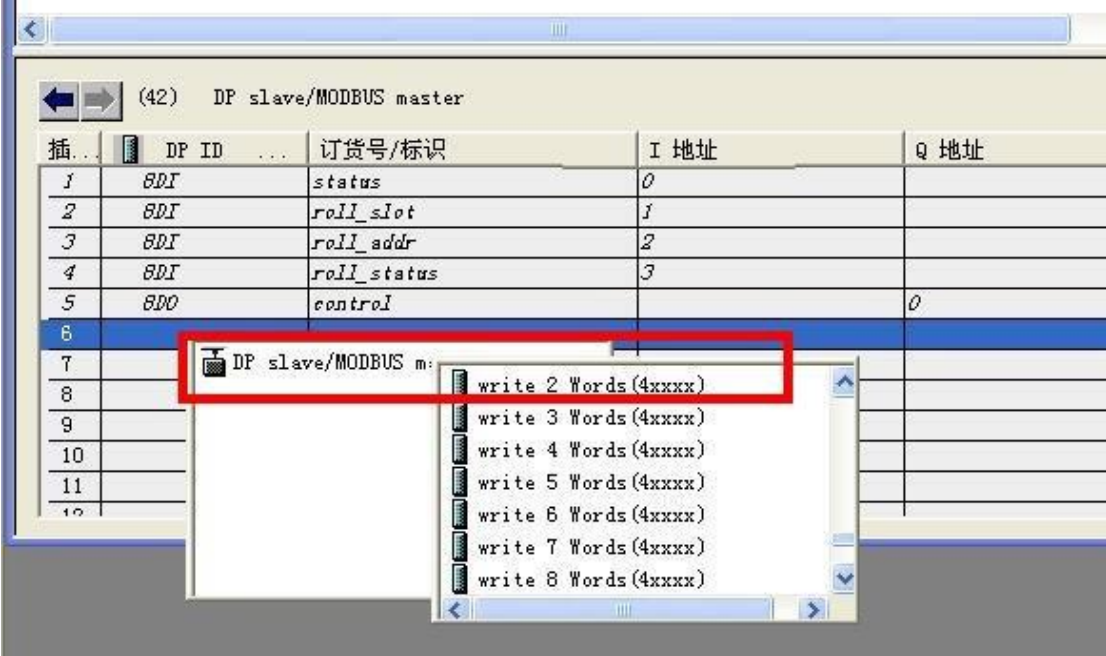

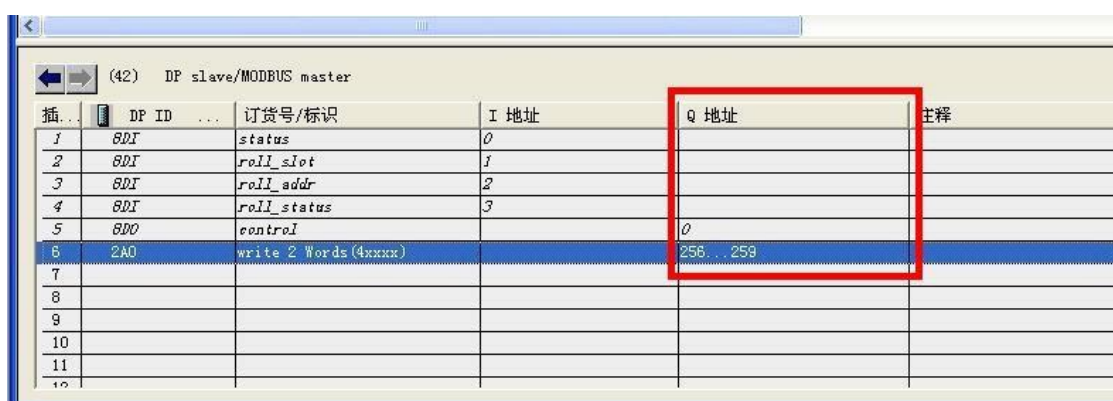

8) 看一下 step7 会为我们自动分配地址为 QB256、QB257、QB258、QB259

9) 设置 modbus 参数, 地址为 1, 寄存器起始地址为 144,

**No STWATTC 300 站点 (配置) — WODBUS WASTER.** 

注意: 这里我们对地址进行一下说明, 此中 Modbus 地址为 1, 这个地址是在你的 modbus 设 备上进行设置的,我这里将数码管的 modbus 地址设置为 1, 所以在下图中我选择了地址 1 寄存 器起始地址为144,这个是根据数码管手册中命令的注解而来的,手册中命令是写数码管 0X90 这个寄存器,将16进制的 90 转化为10 进制为 144, 所以这里填写 144

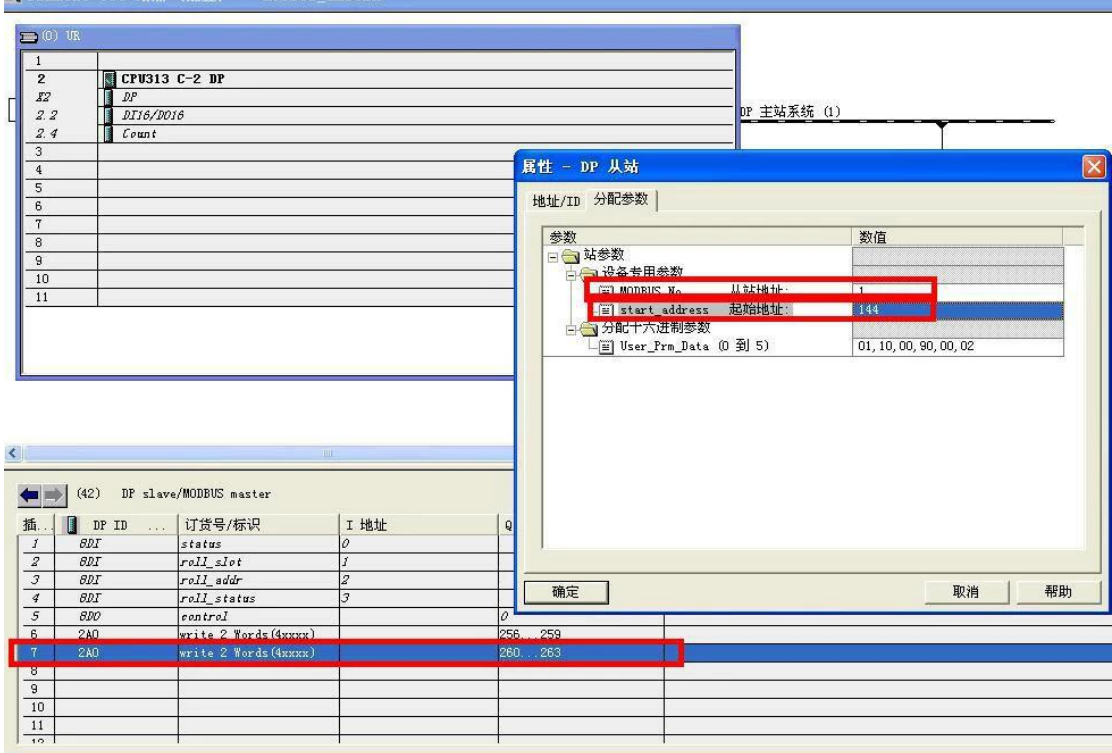

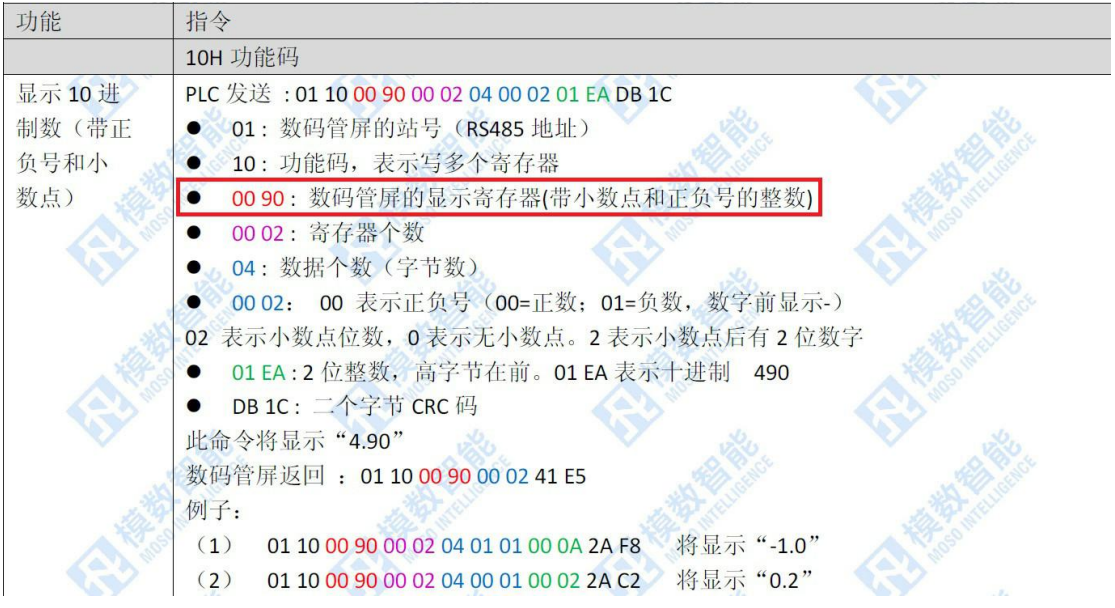

10) 在 step7 中写入 PLC 程序如下

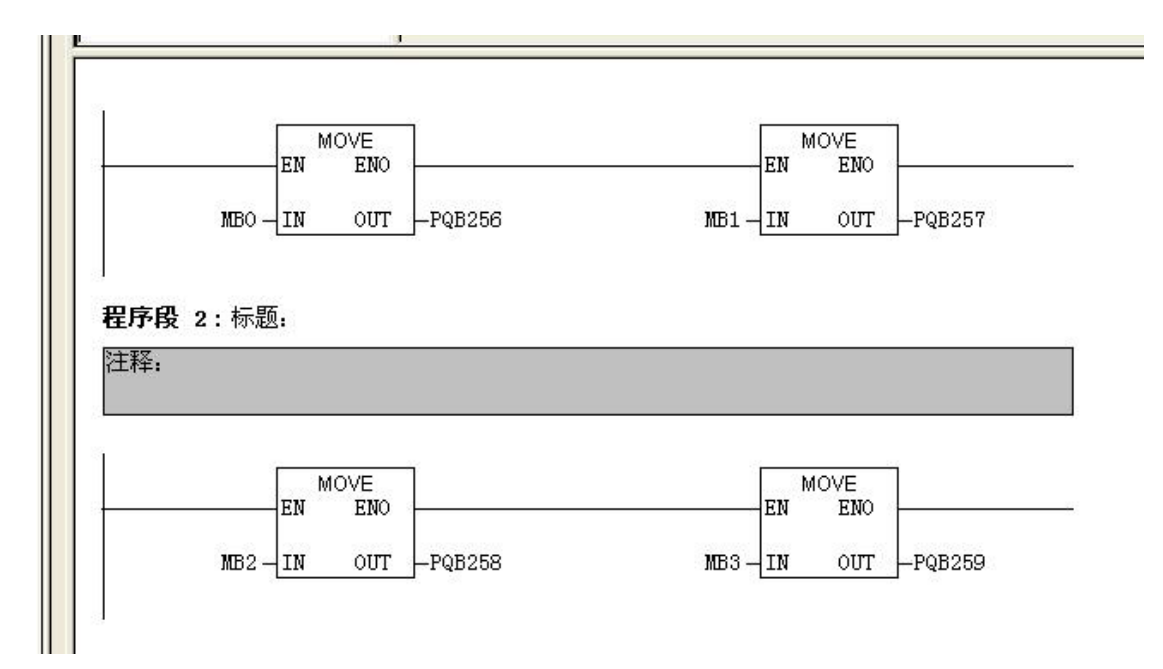

#### 建立如下数据表

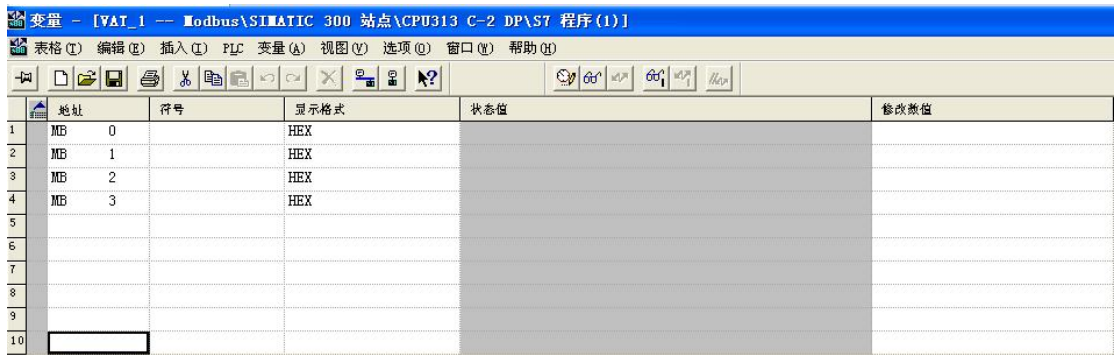

我们将数据写入 PQB256 到 259 这 4 个寄存器中, 只需要在数据表中填入 MB0 到 MB3 的修改 值即可,根据手册指令,我们填入修改值,如下图所示:

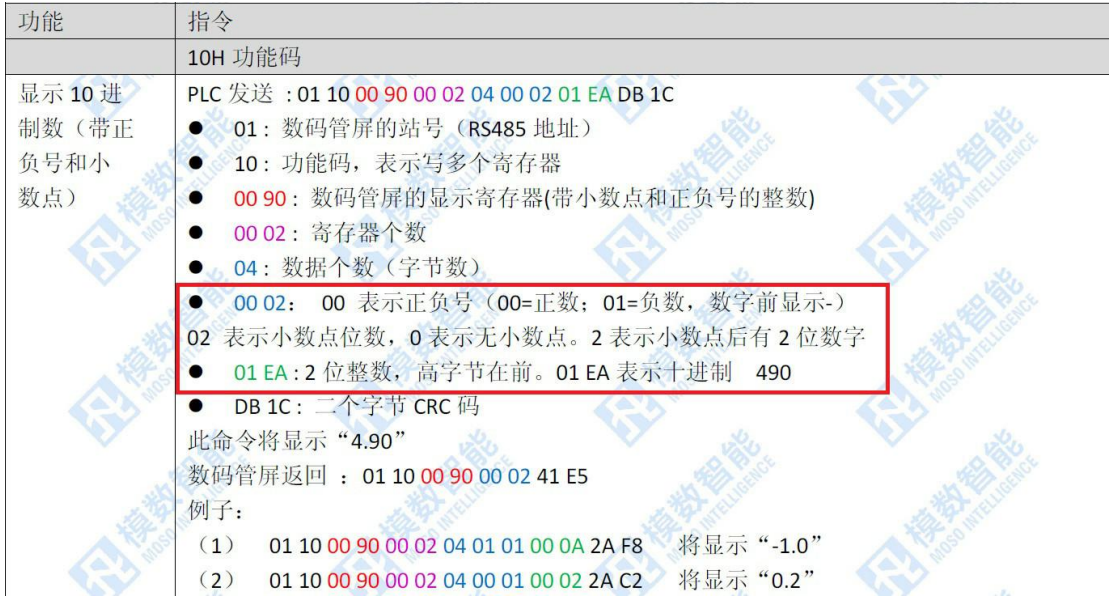

根据指令,修改 MB0 为 00, MB1 为 02, MB2 为 01, MB3 为 EA

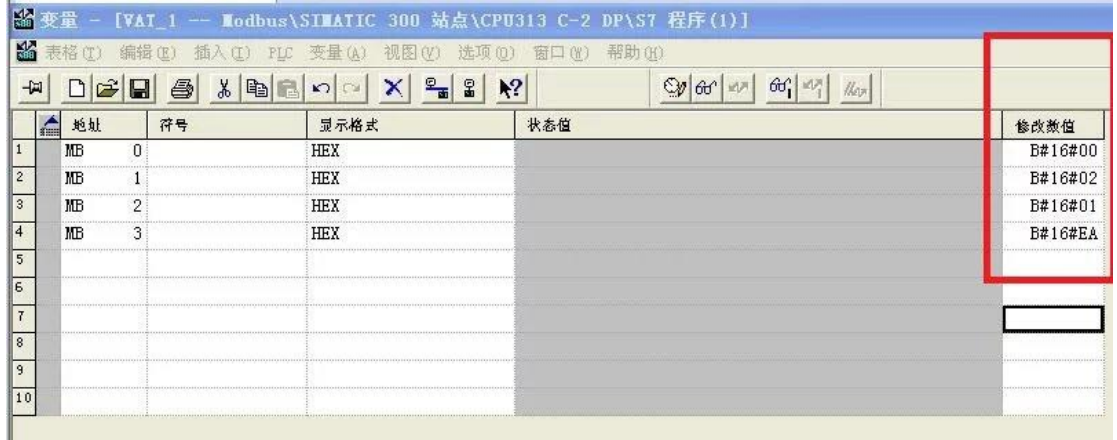

这时候数码管会像手册上所写的一样,显示 4.90,实验成功

# 大连德嘉工控设备有限公司 **Dalian Winbest Industrial Control Co. Ltd.**

大连市中山区友好路 101 号曼哈顿大厦 B 座 3317 室

销售热线:0411-82810696 技术支持:13322207824 15712391325 网址: [http://www.dl-winbest.com](http://www.dl-winbest.com/)